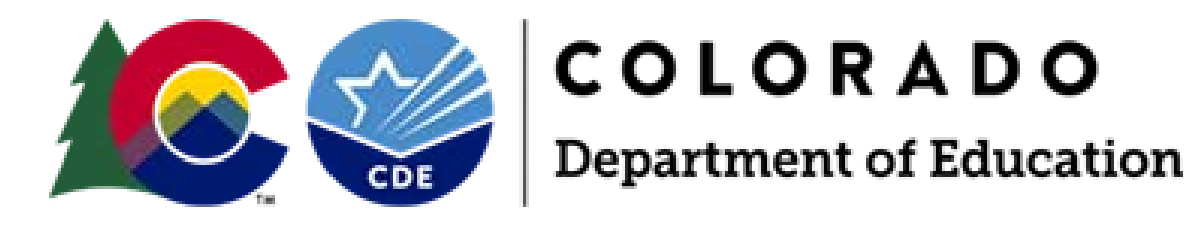

# Student Biographical Data (SBD) Process Manual 2021-2022

**ACCESS for ELLs ACCESS for ELLs Alternate Colorado PSAT/SAT Colorado Measures of Academic Success (CMAS): Mathematics, ELA, CSLA, Science Colorado Alternate (CoAlt): Science Colorado Alternate (CoAlt): English Language Arts and Mathematics (DLM)**

> **Assessment Unit** 201 E. Colfax Ave., Denver, CO 80203

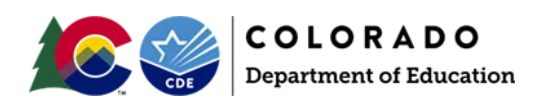

## Table of Contents

## **Contents**

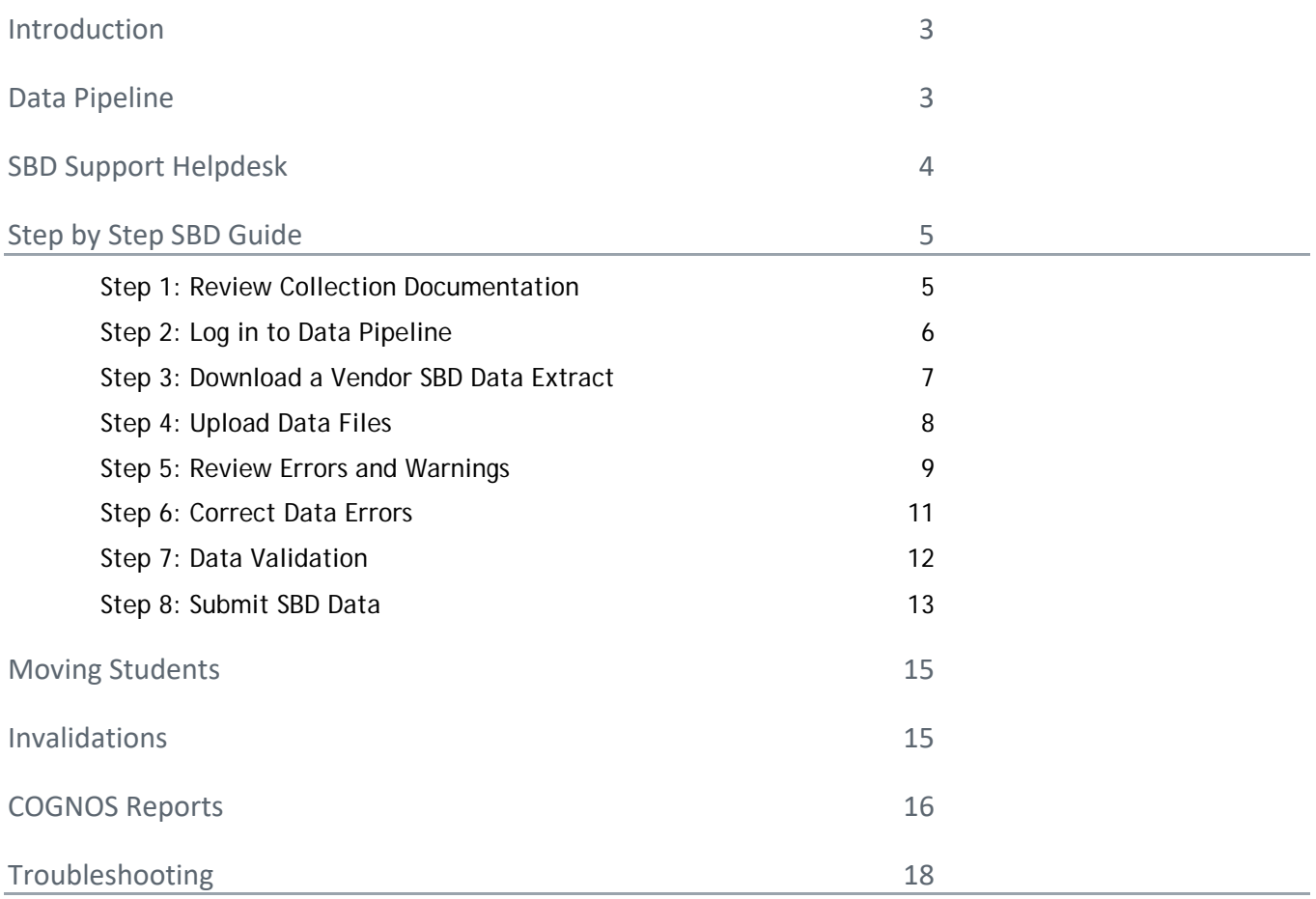

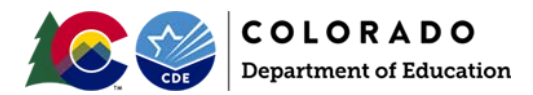

#### <span id="page-2-0"></span>Introduction

The purpose of the this manual is to provide District Data Respondents with an overview of the Data Pipeline Student Biographical Data (SBD) review process, general instructions for completing an SBD review, and guidelines for best practices.

#### **What is the SBD Review?**

SBD reviews provide districts with a final opportunity to verify the accuracy of student level demographic and testing administration data prior to public reporting and accountability calculations. The data being reviewed during SBD comes from the systems of the vendors who administer the assessment. In most cases, districts have the opportunity to clean and review data in the vendor system during the testing window. SBD review gives a final opportunity to review the data within the CDE Data Pipeline system and provides additional checks such as State Student Identifier validation. The College Board system currently does not allow for district access to student data. SBD provides the only opportunity for the districts to review data on the CO PSAT and SAT assessments.

Once the review is complete, the data for districts that completed their review is updated and loaded back into the vendor system. The updated data is then used in the final data files and reports, as well as in public reporting and accountability calculations.

#### **SBD Collections**

In the 2021-2022 school year, there will there will be four Data Pipeline Assessment collections, each associated with a current state assessment. Tentative SBD dates for each assessment are included in Table 1 below, these dates are subject to change.

Records for assessments that are covered in the same collection will appear in the same data file.

#### **Table 1. Tentative Dates for SBD Review Windows**

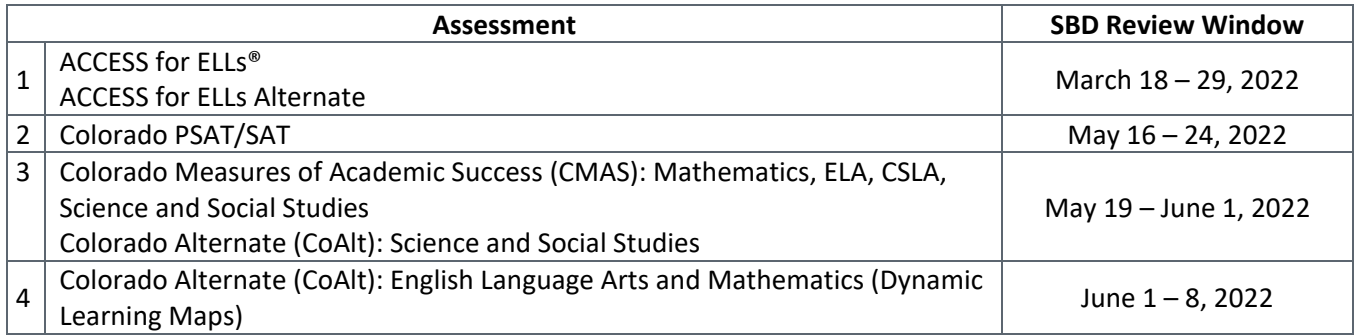

## <span id="page-2-1"></span>Data Pipeline

#### **Accessing Data Pipeline Collections**

Data Pipeline is accessed through CDE's Identity Management System

[\(https://cdeapps.cde.state.co.us/index.html\)](https://cdeapps.cde.state.co.us/index.html). Passwords and access to collections are managed at the district level by a Local Access Manager (LAM). The LAM provides a user with access to Data Pipeline collections and assigns user roles. If there are issues with the LAM providing access to users for the SBD collections they should complete and submit th[e LAM Assistance Request Form](https://edx.cde.state.co.us/CDEIdM/districtLAMSupport.jsp) or contact Data Pipeline Support. CDE staff cannot provide access to collections for district users.

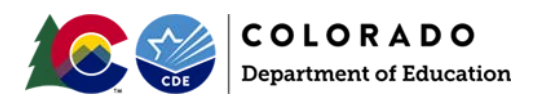

If you log in to Data Pipeline and do not see the SBD Collection in the menu on the left side of the screen, contact your LAM and ask them to give you access to the appropriate group:

- **ACC**: ACCESS for ELLs
- **CMS**: CMAS/CoAlt: Science and Social Studies and CMAS: Mathematics, ELA and CSLA
- **DLM**: CoAlt: Alternate ELA and Mathematics (DLM)
- **SAT**: CO PSAT/SAT.

Data Pipeline Assessment collections have three possible user roles:

- **LEA viewer**: Can only view the data and reports
- **LEA user**: Has the same permissions as the LEA viewer plus can download, edit, and upload data
- **LEA approver**: Has the same permissions as the LEA user plus can approve data.

A user can only have one of the above roles for each collection, but may have different roles across collections. Each SBD collection will require a user to be given the LEA approver role in order to approve and complete the collection.

## <span id="page-3-0"></span>SBD Support Helpdesk

CDE provides a general SBD Support phone number and email address that should be used as the point of contact for all SBD collections. Members of the Assessment Unit, Accountability Unit, and Information Management Systems Unit will be available to provide assistance.

*Email Address: [sbdsupport@cde.state.co.us](mailto:sbdsupport@cde.state.co.us)*

*Phone Number: 720-696-0185*

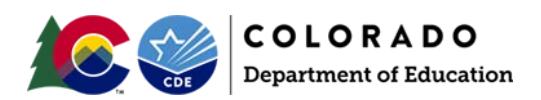

## <span id="page-4-0"></span>Step by Step SBD Guide

This section provides a step-by-step guide to the SBD process with select screen shots. The screen shots are based on the CMAS Collection; however, similar steps apply to all collections. Any differences in steps between collections are specifically identified and called out in this section. This section also includes suggestions for best practices for data validation.

A full review of SBD data will include the following steps detailed in this step-by-step guide:

- 1. Review collection documentation
- 2. Log in to Data Pipeline
- 3. Download a Vendor SBD Data Extract
- 4. Upload data files
- 5. Review errors and warnings
- 6. Correct data errors
- 7. Data validation
- 8. Submit final data

<span id="page-4-1"></span>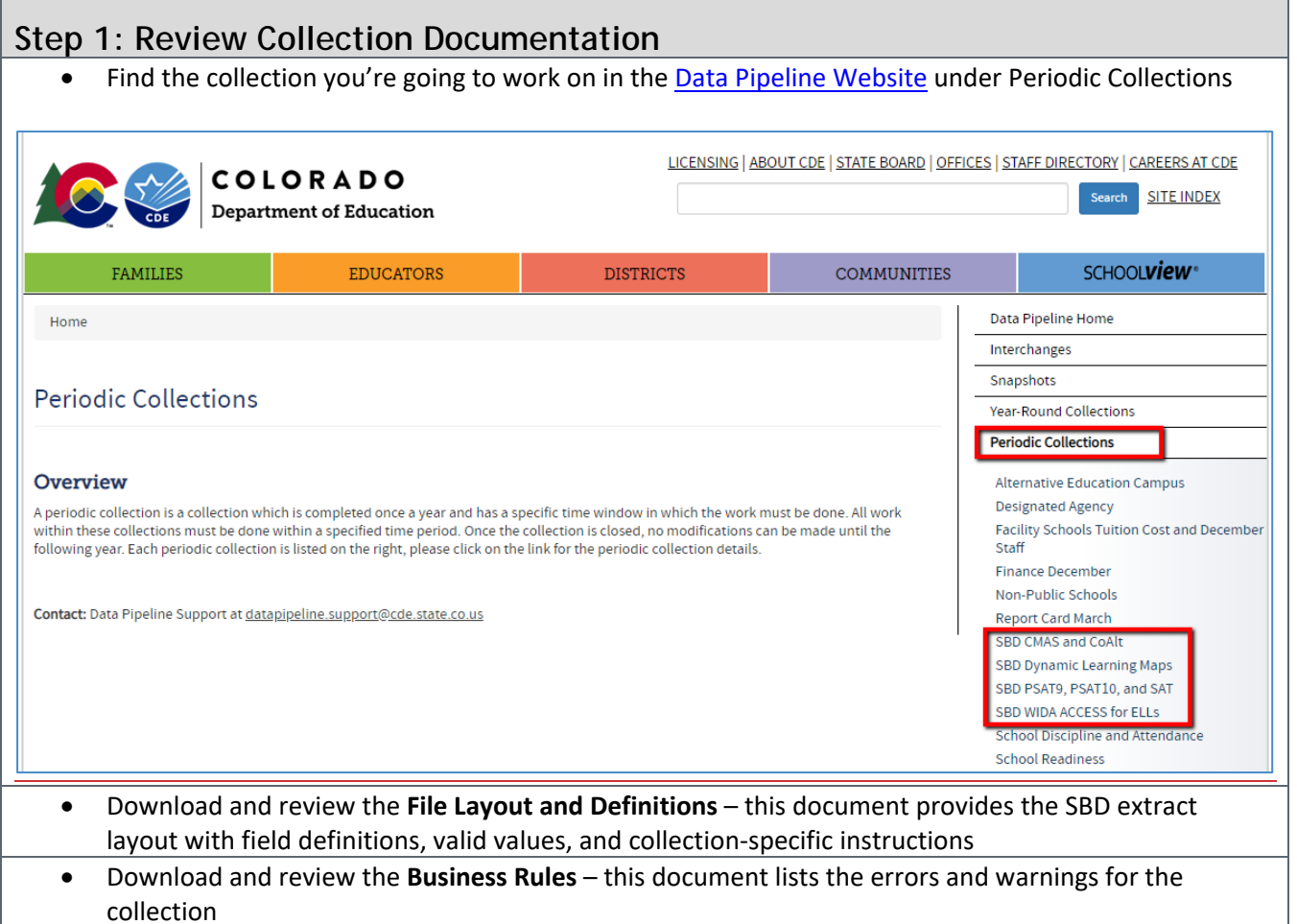

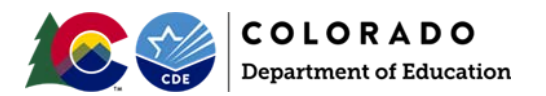

<span id="page-5-0"></span>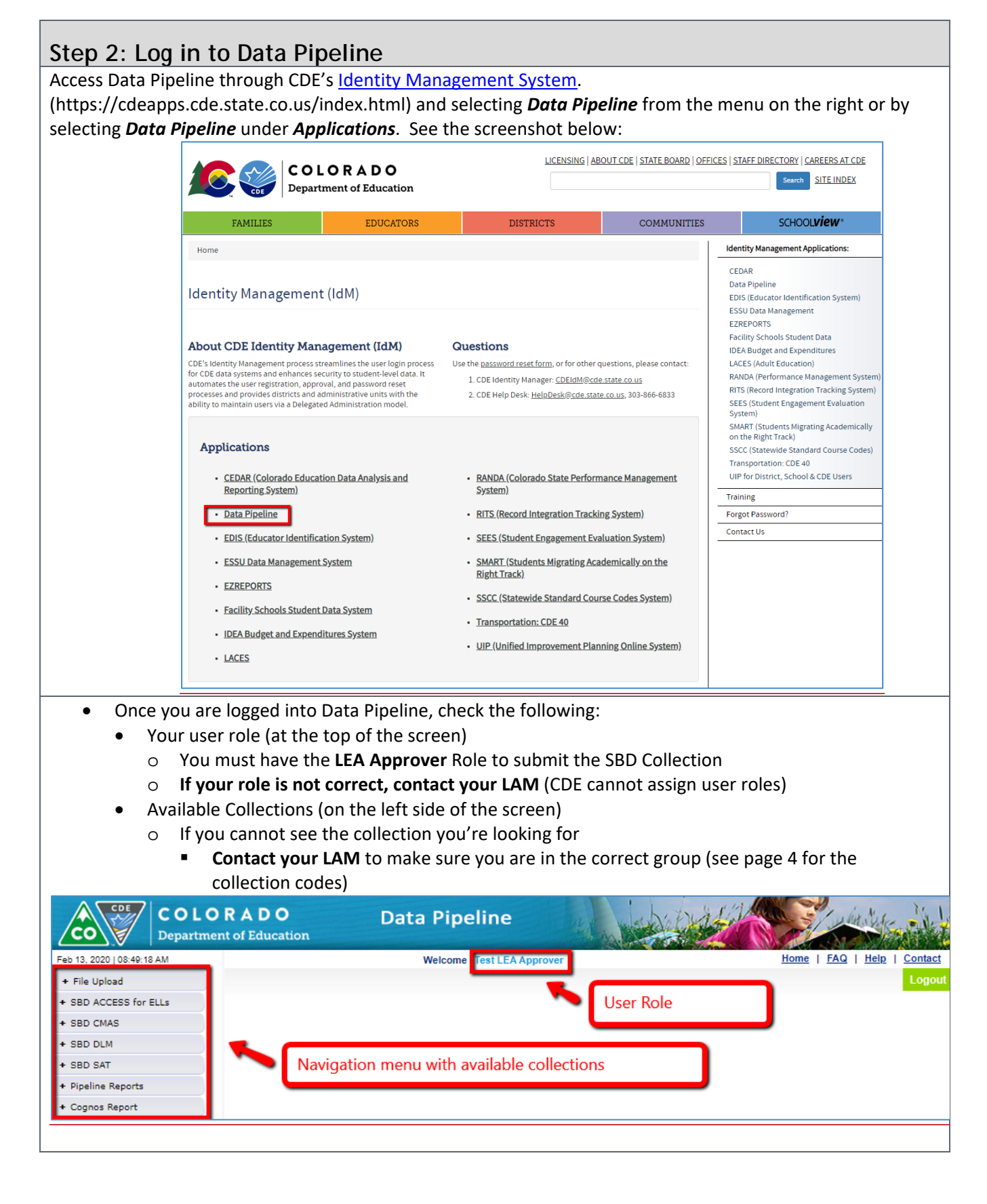

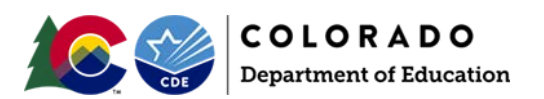

<span id="page-6-0"></span>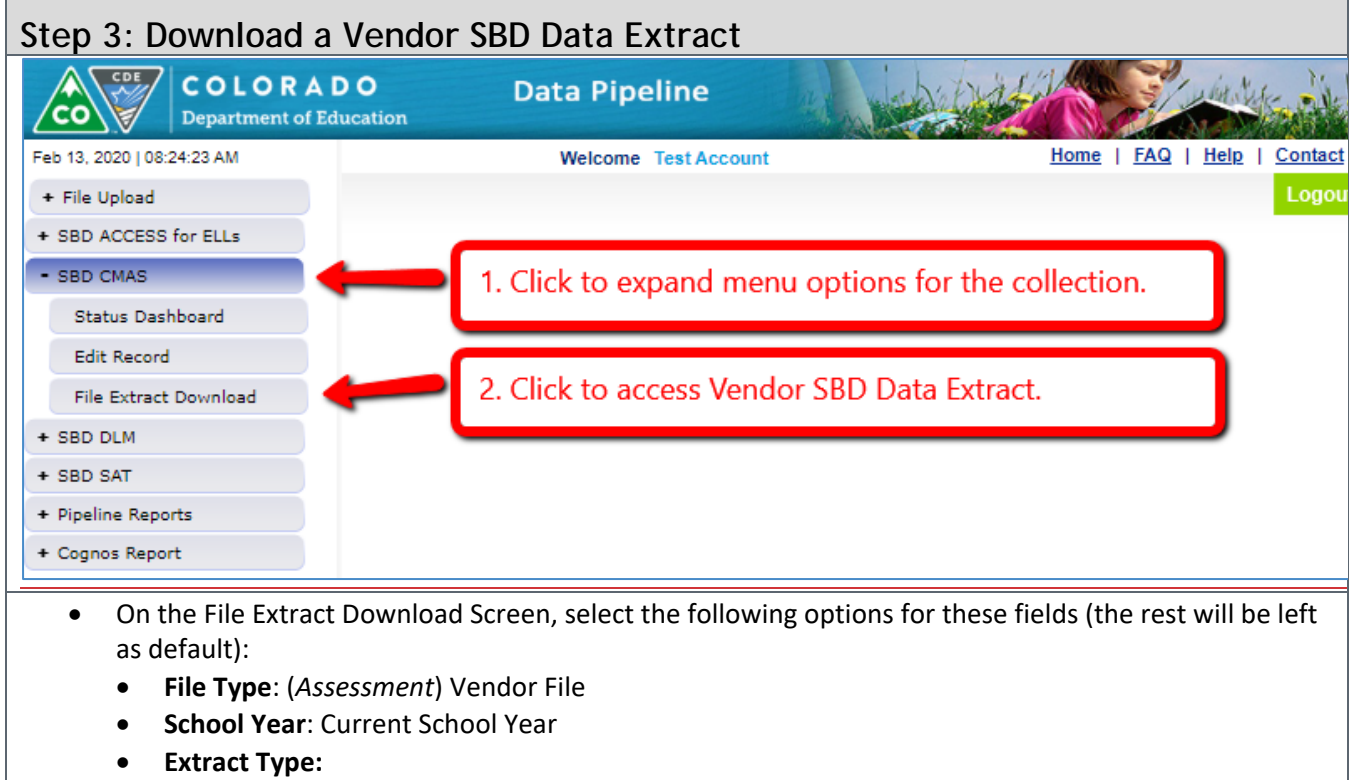

- o SBD Extract using Vendor Data (not available for CO PSAT/SAT and DLM): This extract pulls the original student demographics from the vendor file.
- o SBD Extract using Student Interchange: This extract pulls the student demographics from the Student Interchange untagged records and includes calculated values for the Continuous in School and District fields and Date First Enrolled US based on October Count.

#### o **Data Quality Tips:**

- Depending on your district clean up and data procedures one of these extracts may be more accurate than the other
- CDE suggests downloading both when available, it is useful to have a record of the original vendor data and you can compare them by uploading both to Data Pipeline and looking at which version has more errors

#### • **File Content Type:**

o CSV – Comma Separated Values

CMAS Initial Vendor Data 052421.xls.

- o Text Positional Text File (not available for all collections)
- o Excel MS Excel (If you are using Excel or Access, use this option rather than CSV)

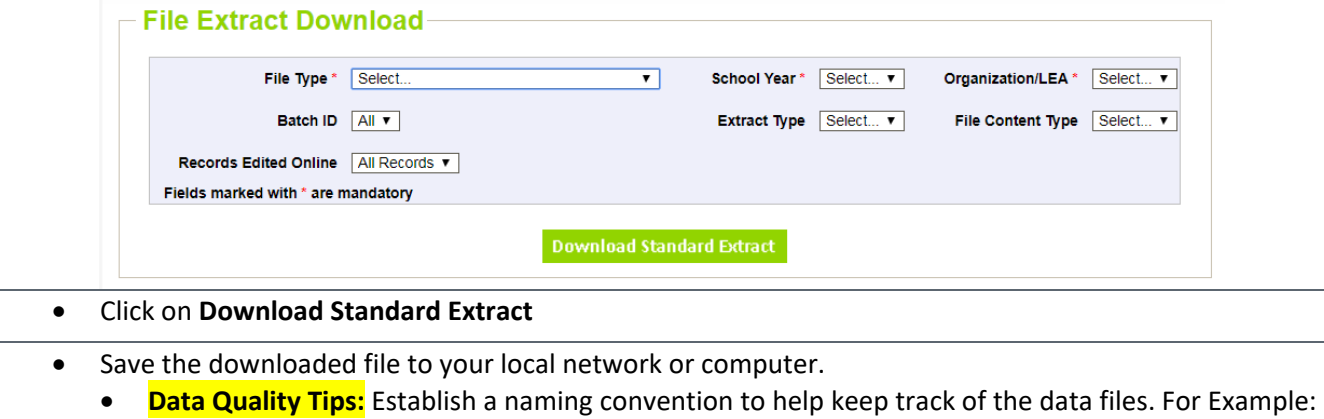

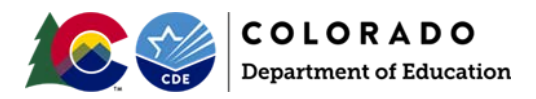

## <span id="page-7-0"></span>**Step 4: Upload Data Files**

For most districts, the best way to start your SBD review is to upload the initial Vendor SBD Data Extract with no edits. You will get an immediate sense of how clean the data is by the number of errors in the initial file. Uploading also allows access to the **Edit Records Screen** and the COGNOS summary reports.

- Upload the **Vendor SBD Data Extract**
	- Select **File Upload** on the navigation menu
	- Select **Data File Upload**
	- Select the following options for each field
		- o **Dataset**: (*Assessment*) SBD
		- o **File Type**: (*Assessment*) SBD File
		- o **School Year:** Current School Year
		- o **Organization**: will default to your district
	- Click on **Choose File** and navigate to the file you want to upload
	- Click **Submit**
		- o There will be a pop-up warning that you are replacing your data. This upload only overwrites any other uploads you have made, not the original vendor data. You can always start over by downloading a vendor file again. Click OK to continue.

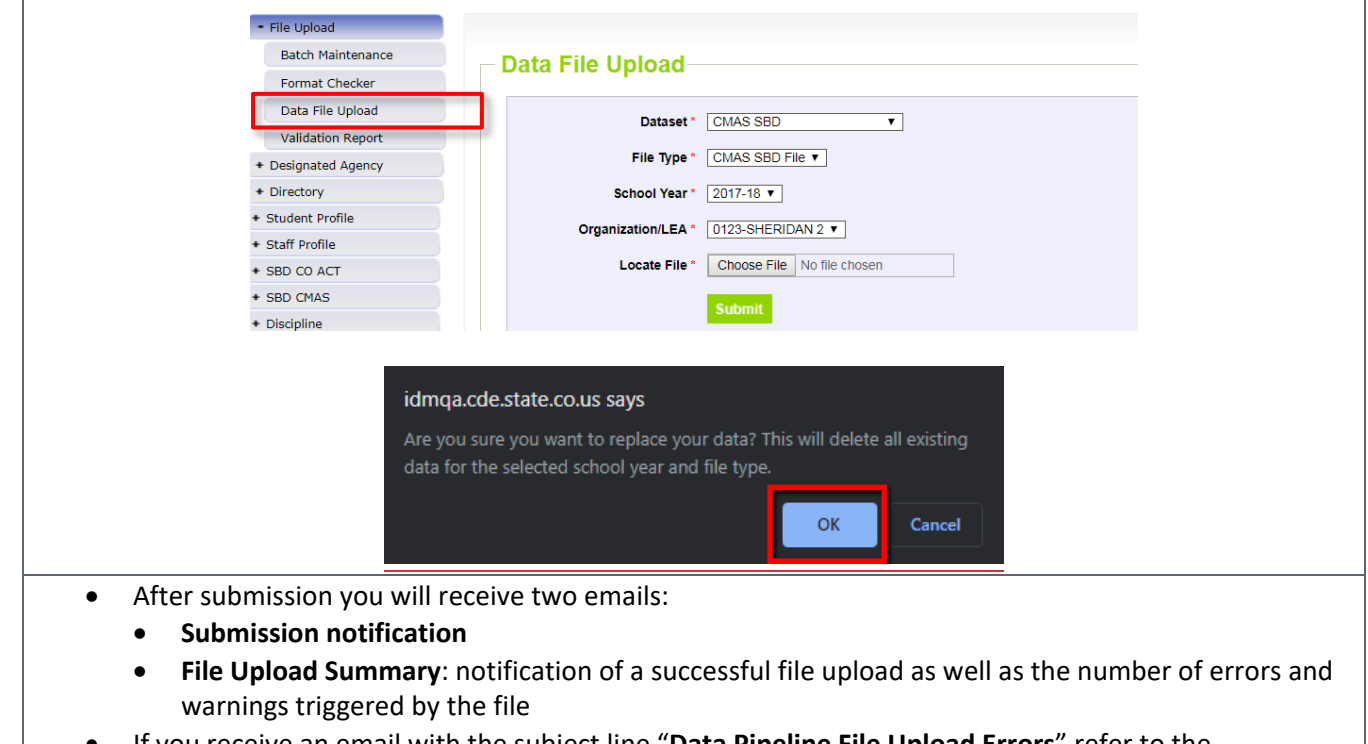

• If you receive an email with the subject line "**Data Pipeline File Upload Errors**" refer to the troubleshooting suggestions on page 22.

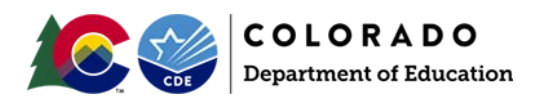

## <span id="page-8-0"></span>**Step 5: Review Errors and Warnings**

- Once the file is uploaded you can find the number of each error type in two places
	- **Pipeline Report**
		- o Select **Pipeline Reports** on the navigation menu
			- **Dataset**: SBD (*Assessment*)
			- **File Type**: (*Assessment*) SBD File
			- **F** School Year: Current School Year
			- **P** Organization: will default to your district
	- **COGNOS Error Summary Report** (see page 16 for details on the COGNOS reports)
	- All reports will give the error code, type (warning vs. error), error message, and count

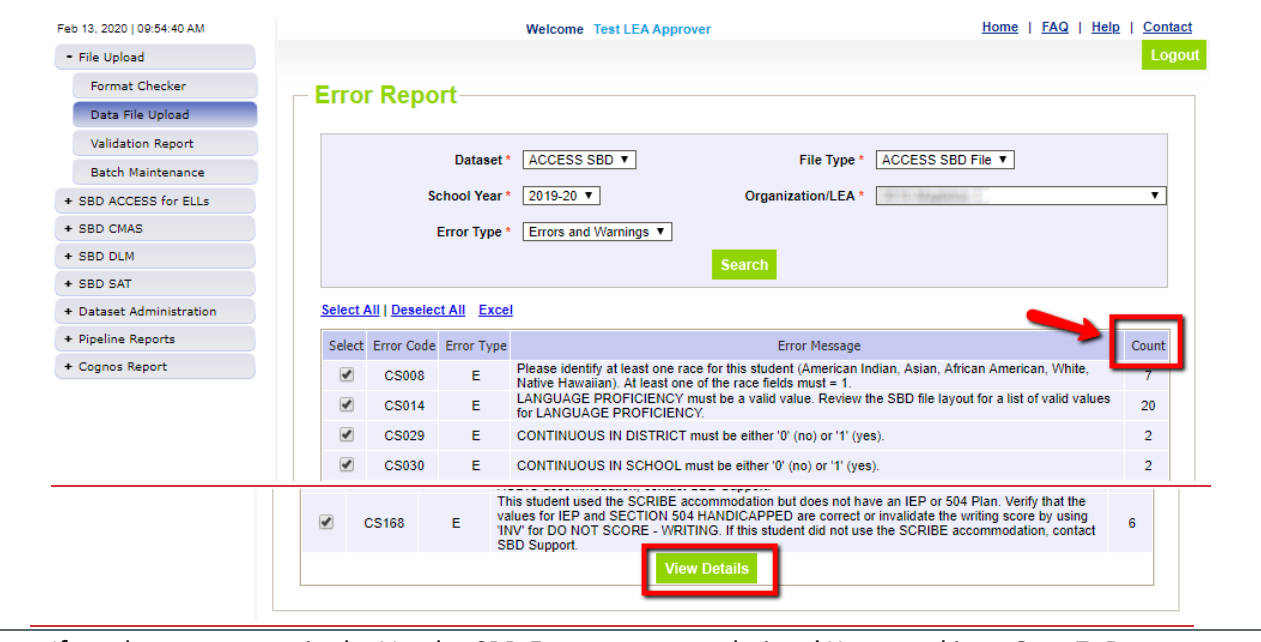

• If you have no errors in the Vendor SBD Extract, congratulations! You can skip to **Step 7: Data Validation**.

If you have errors there are three options for identifying specific error records:

- 1. Download the **COGNOS Error Detail Report** (page 18)
- 2. Click on the **View Details** button on the bottom of the page in the **Pipeline Report**. This page is separated into two sections:
	- o Detail Errors: This section lists errors and warnings that are associated with a specific record in the file. For example, a record that that has an invalid value for Free/Reduced Lunch will be identified in this section.
	- o Global Errors: This section lists errors and warnings that are associated with all the records in the file or all records for a school. For example, if less than 80% of the students are coded as Continuous in District.

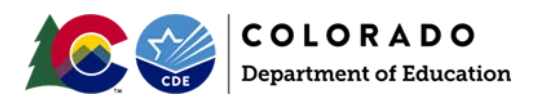

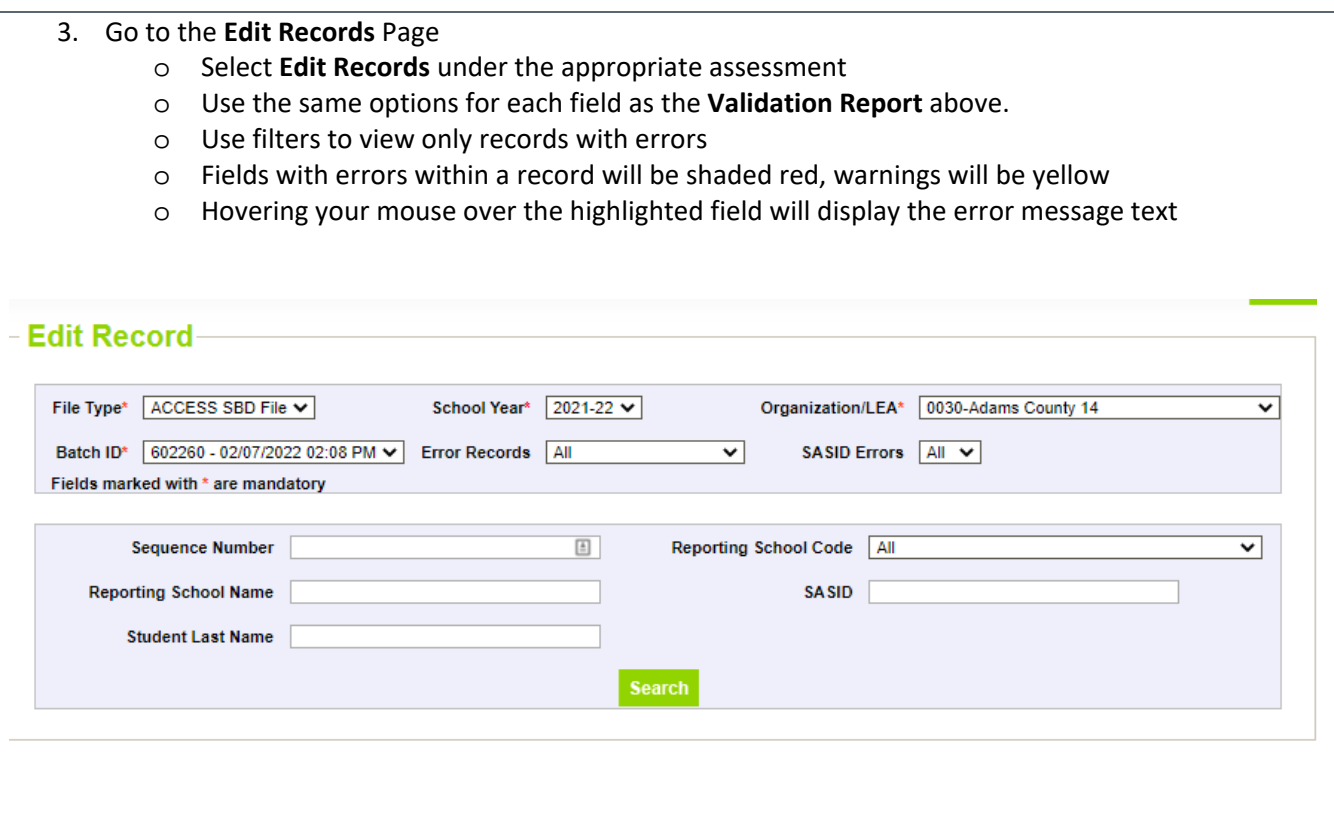

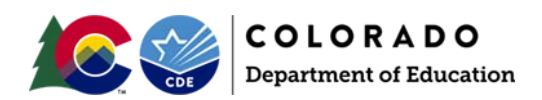

## <span id="page-10-0"></span>**Step 6: Correct Data Errors**

There are two methods for correcting errors:

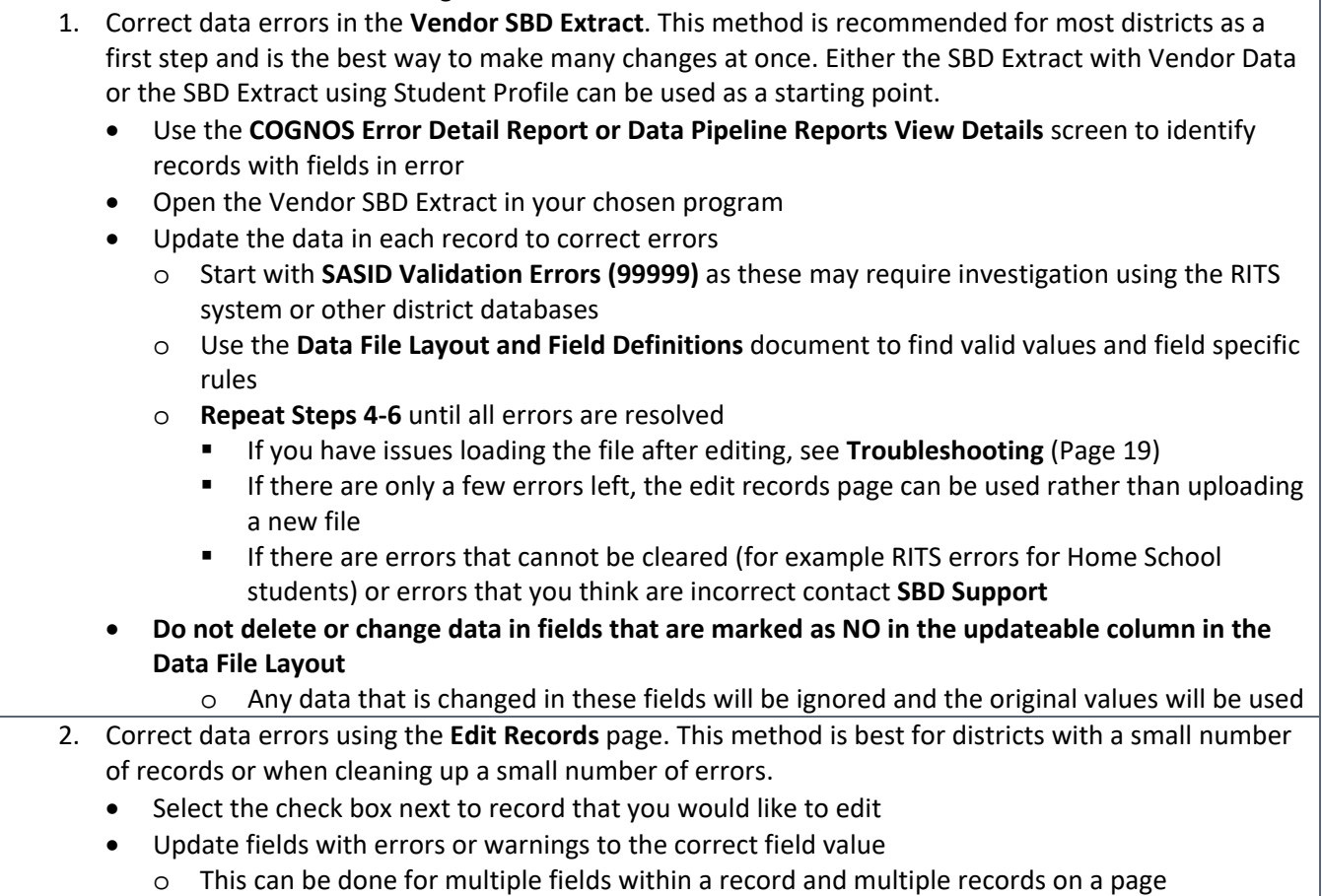

Click **Save** to save the edits

#### Edit Record (2021-22) : 0030-Adams County 14-

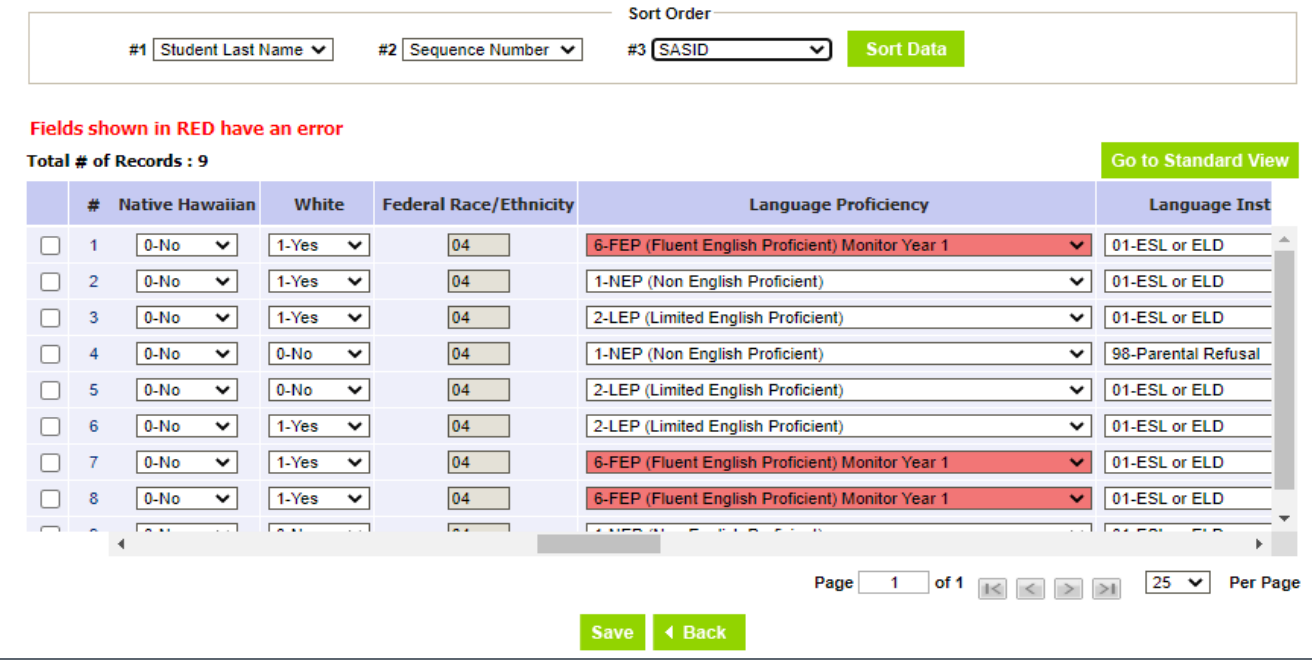

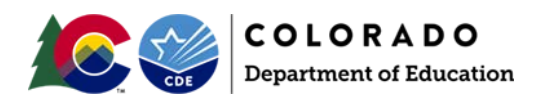

## <span id="page-11-0"></span>**Step 7: Data Validation**

**Data Pipeline errors can only check for certain types of data errors.** They can check for valid values, fields that are internally related (such as Language Proficiency, Language Background, and Language Instruction Program) or fields based on October Count data (such as Continuous in District or Date First Enrolled US).

The Data Pipeline cannot validate the demographic data for accuracy. This is especially true of invalidation fields. CDE has no way of knowing why a particular student did not take an assessment, so there is no way for an SBD collection to validate that this data has been correctly entered. The following section has some suggestions for how to validate the accuracy of your data beyond clearing errors.

- Compare the **SBD Final Summary Report** (page 19) to last year's data
	- This report lists all the SBD fields with discreet values and the distribution of students with each value (this does not include date fields)
	- Compare the report to summary reports from the previous year's data to determine if the numbers are similar to the previous year
		- o Large fluctuations in the number of students in a category could indicate an issue with coding (such as mixing up race/ethnicity codes) or incorrect data in the vendor system or student interchange
- Review invalidations for accuracy
	- This is especially important for **CO PSAT/SAT** as SBD provides the only opportunity for the district to review this data.
	- Specific instructions and invalidation codes for each assessment can be found in the **Data File Layout and Definitions** documents and the test administration manuals listed on page 15
	- Consultation with the District Assessment Coordinator (DAC) may be necessary to confirm invalidations on some records
	- Make sure to check for students who are in a status that indicates that they did not test, but currently have no invalidation applied to confirm that they should not have a code applied (this step is not necessary for the ACCESS for ELLs collection)
		- o The **Data File Layout and Definitions** document will outline how to determine if a student did not test for collections where that information is available during SBD
		- o SAT and CMAS assessments will give a warning if 95% of non-testers are missing invalidation codes
- If any changes need to be made, go back to **Step 6** to make corrections.

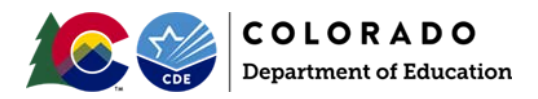

L

<span id="page-12-0"></span>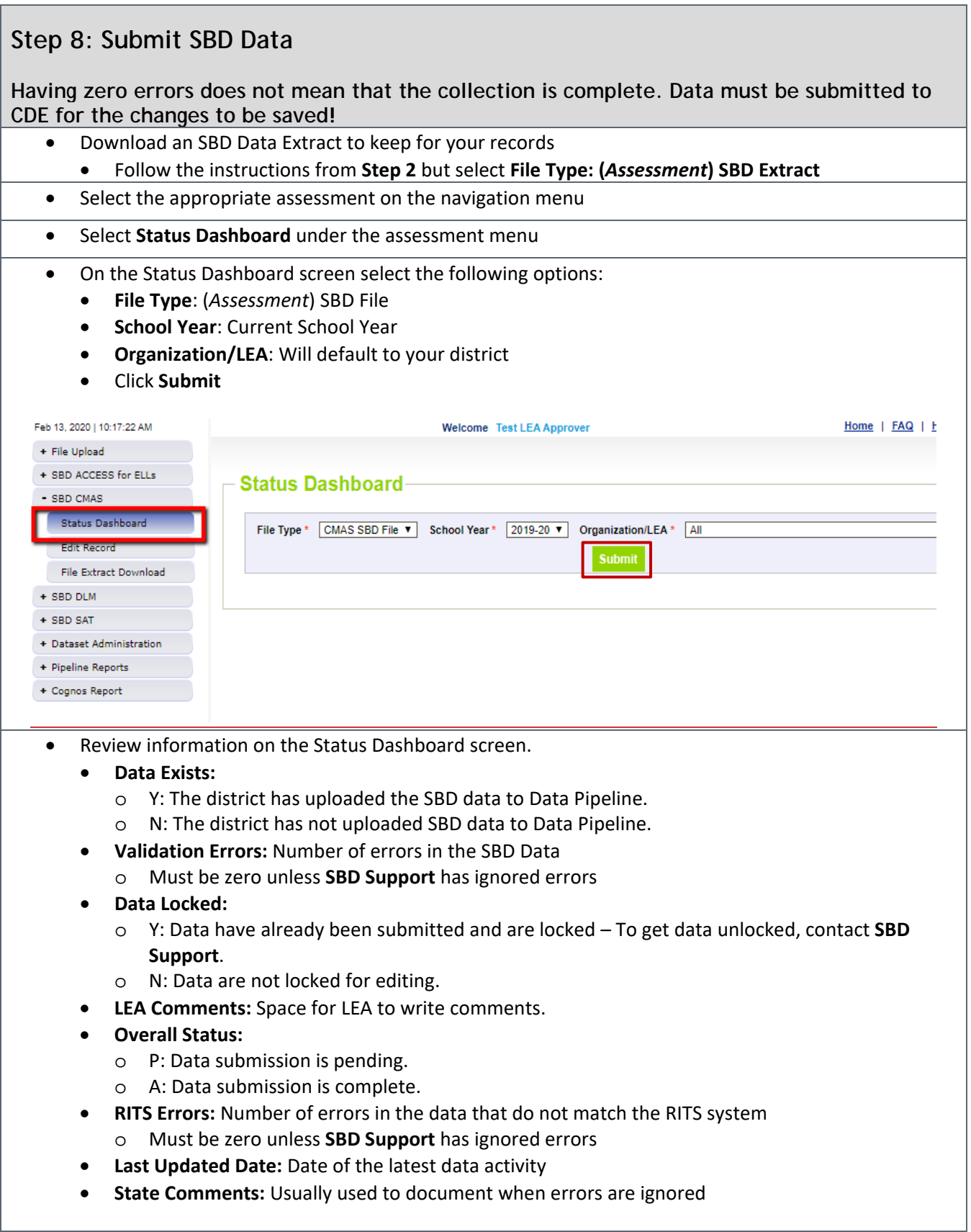

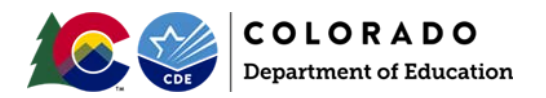

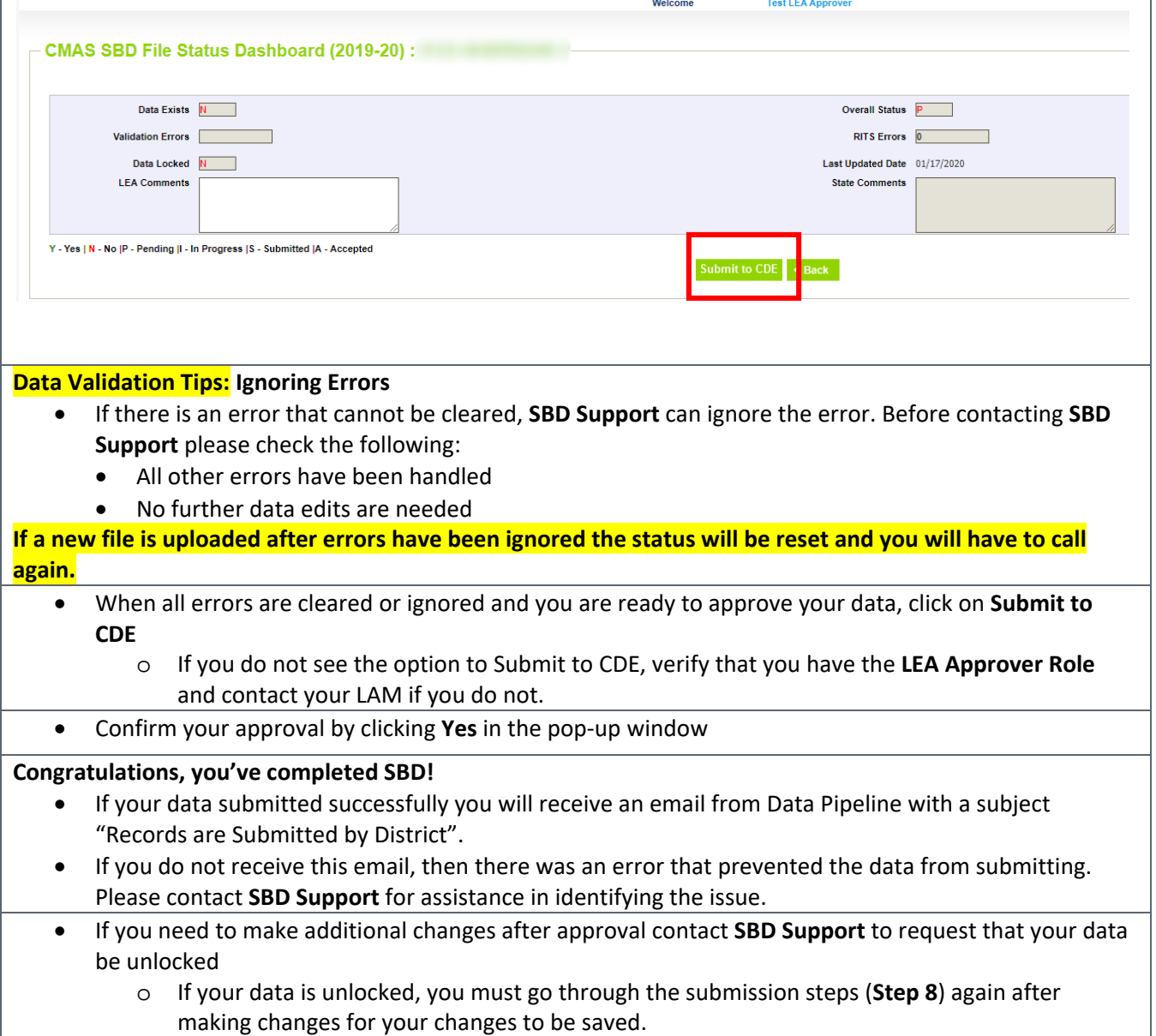

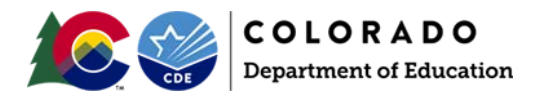

## <span id="page-14-0"></span>Moving Students

#### **Moving Students between Districts**

Students cannot be moved from one district to another without approval from the receiving district. For the ACCESS for ELLs and CMAS SBDs, if a student appears in your district, but was enrolled in a different district **during testing**, you must submit a **Failsafe** document to CDE through the Syncplicity file sharing program and send an email to **SBD Support** so that there is a record that the failsafe was sent. Where possible, the testing district is included in the SBD data to assist in determining the receiving district. If the correct receiving district cannot be found, contact **SBD Support** for assistance.

Due to the high rate of mobility and large numbers of students testing in locations that are not their primary school of enrollment, CO SAT/PSAT and DLM collections will have "Responsible District" and "Responsible School" fields that are updateable during SBD. The receiving district will still need to be confirmed to allow for a student move, but a Failsafe is not required for these collections. Specific instructions for SAT can be found in the **SBD File Layout and Field Definitions** document.

If you are missing a student that you believe should be in your district, you can check RITS for other possible enrollments. If the student is enrolled in your district in RITS and you have no other information on where they might be, contact **SBD Support** for assistance.

## <span id="page-14-1"></span>Invalidations

The **Data File Layout and Definitions** documents have details on invalidations for each collection. The following list includes links for the collection specific documentation on the correct usage of each code. These documents are intended to be used by the school and district at the time of testing, but can be useful during SBD for validation.

- ACCESS for ELLs Goldenrod Sheet
	- o <http://www.cde.state.co.us/assessment/accessgoldenrodsheet>
- CMAS Procedures Manual page 192
	- o http://www.cde.state.co.us/assessment/cmas\_coalt\_procedures\_manual\_sp19
- CO SAT/PSAT School Day Supervisor Manual page 52
- o <https://collegereadiness.collegeboard.org/pdf/colorado-sat-sd-supervisor-manual.pdf>
- DLM DLM Special Circumstance Codes
	- o http://www.cde.state.co.us/assessment/dlmspecialcircumstancecodes

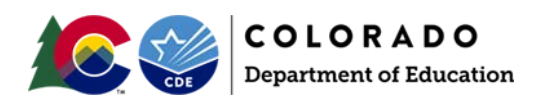

## <span id="page-15-0"></span>COGNOS Reports

COGNOS reports provide summaries of data and errors that can help with data validation and error correction. The link to the COGNOS reports is at the bottom of the navigation menu on the left of the Data Pipeline page. The COGNOS system has been upgraded this year. This document provides instructions on viewing and downloaded reports in the new system: [http://www.cde.state.co.us/datapipeline/cognosreportupgrade.](http://www.cde.state.co.us/datapipeline/cognosreportupgrade)

#### **Table 2. COGNOS Reports List**

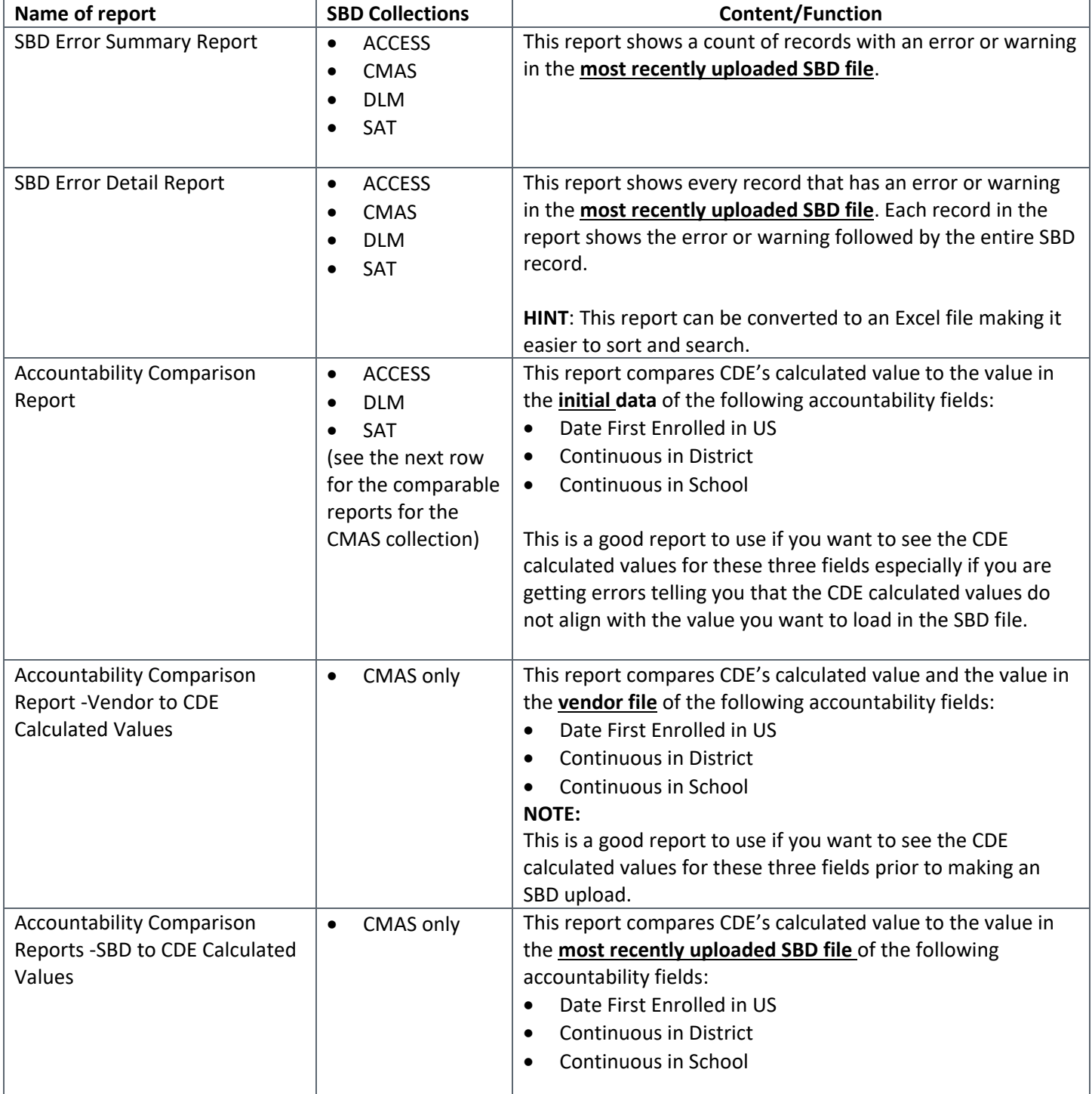

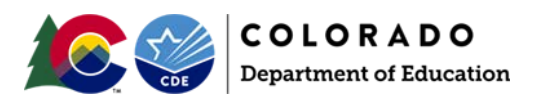

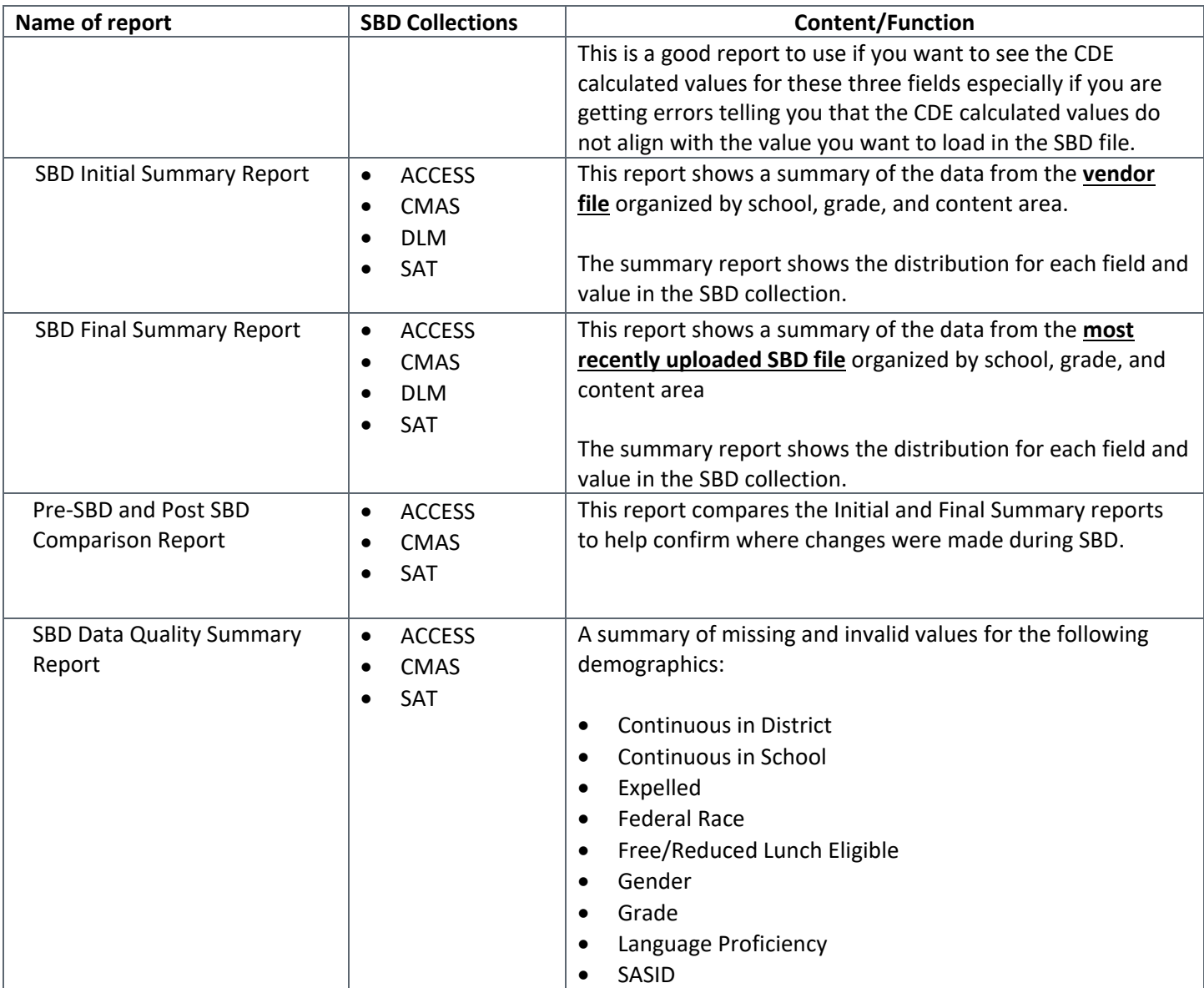

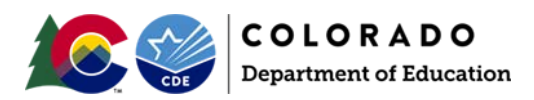

## <span id="page-17-0"></span>Troubleshooting

This section covers some common issues that districts encounter during SBD. Please check this section before contacting the SBD Support Line.

#### **Issues with the Data File Upload**

Some of the most common issues are errors on the data file upload. If you receive an email after uploading a file with the subject "Data File Upload Errors" please start by checking the Error Details at the bottom of the email. The following are some common errors that cause the upload to fail:

- If data in a field is too long for the layout the email will point to the record and field that needs to be changed.
- The data file layout has been changed in your upload file
	- o Fields cannot be added or deleted from the SBD file extract.
- Records have been deleted
	- o Records cannot be removed from your SBD file by deleting them from the upload, the number of records must be the same in the upload as it was in the initial downloaded file
- The header row has been deleted
- The formatting of the fields has been changed (e.g. adding alpha characters to a number only field)
	- o Use the **Format Checker** in Data Pipeline to confirm that the format of the file is still correct after opening and saving the file
		- **EXECT:** Select File Upload in the navigation menu
		- **F** Select **Format Checker**
		- Select the **Dataset, File Type,** and current school year
		- Click on **Choose File** to navigate to the file you are trying to upload
		- Review the report to find any fields that are not the correct format

**TIP:** Opening a .csv file in Excel will remove all formatting, including leading zeros. If you are planning to use Excel for your review, make sure to use the Excel version of the SBD file.

If you have checked all of these cases and did not find any issue with your file, please contact **SBD Support**.

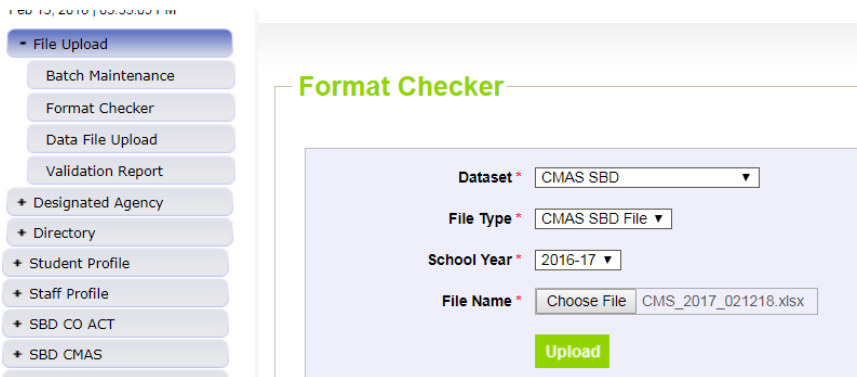

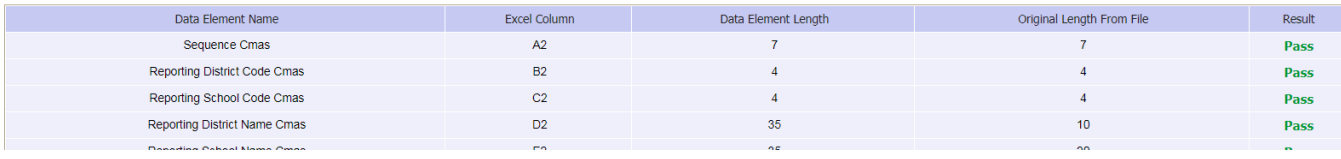

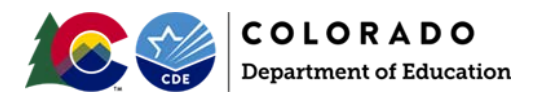

#### **Issues Clearing Errors**

There are some cases where it is difficult to clear an error or it seems like an error is being applied incorrectly. In this case go through the following steps:

- Check the error message and field definition
	- o There are some cases where an error will be triggered because usually the situation is not allowed and changing this data requires further review or changes in other fields (usually for changes that will invalidate a record). The error message will instruct you to contact **SBD Support**.
- If you are missing required fields, check the Student Interchange data or your local database for the correct data
	- o **Do not make up data or give all students the same value just to clear an error. Doing so could negatively impact your reports and accountability calculations.**
- If the data is accurate but the error persists, contact **SBD Support** to determine if your errors need to be ignored
	- o Be sure that your data is validated and the only errors left on your file are the ones that you would like to be ignored
	- o If you upload another file after errors are ignored you will have to contact **SBD Support** to have the errors ignored again
- Warnings
	- o Warnings should be reviewed to make sure that the data triggering the warning is correct
	- o Some warnings are for informational purposes only, they will not prevent you from submitting (for example there is a warning to check the number and percent of students coded as Parent Excuse in CMAS so that users are alerted to any possible issues in coding)
	- o Do not contact **SBD Support** to "clear" warnings